# **Visualizador de relatório**

## Função

O componente renderiza os relatórios criados no Cronapp em uma página web. O visualizador de relatório também permite fazer download em alguns formatos, imprimir, mudar o modo de visualização, dentre outras funcionalidades.

| <b>CARROS</b> |             |                |      |  |  |
|---------------|-------------|----------------|------|--|--|
| marca         | modelo      | placa          | ano  |  |  |
| Porsche       | 911 Carrera | ERI2094        | 2019 |  |  |
| Porsche       | Carrera     | <b>MAY3095</b> | 2019 |  |  |
| Lamborghini   | Gallardo    | <b>DEB1994</b> | 2018 |  |  |
| Lamborghini   | Aventador   | <b>TAB0595</b> | 2018 |  |  |
| Lexus         | LFA         | <b>RAF1494</b> | 2017 |  |  |
| Leona         | NX          | <b>REN0896</b> | 2018 |  |  |
| Bugatti       | Vevron      | <b>ROB2696</b> | 2017 |  |  |

**Figura 1 - Exemplo do componente rodando no browser**

<span id="page-0-0"></span>Para saber mais como se cria um relatório, [clique aqui](https://docs.cronapp.io/pages/viewpage.action?pageId=145490300).

## Barra de ferramenta

Dependendo da configuração, o componente Visualizador de relatório pode ou não exibir a barra de ferramenta superior e a barra de rolagem lateral para o usuário.

| I Única Página ~<br>$\Box$ Salvar $*$<br>Página 1<br>Q 100% *<br>led Imprimir *<br>日日日後<br>$de2 \rightarrow$<br>E<br>$\mathbf{M}$<br>tz)<br>100(11)(12<br>R<br>(4)(5)(6)(7)(8)<br>×<br><b>CARROS</b> |             |                |      |  |  |
|----------------------------------------------------------------------------------------------------|-------------|----------------|------|--|--|
|                                                                                                    |             |                |      |  |  |
| Porsche                                                                                                    | 911 Carrera | <b>ERI2094</b> | 2019 |  |  |
| Porsche                                                                                                    | Carrera     | MAY3095        | 2019 |  |  |
| Lamborghini                                                                                                    | Gallardo    | DFB1994        | 2018 |  |  |
| Lamborghini                                                                                                    | Aventador   | <b>TAB0595</b> | 2018 |  |  |
| Lexus                                                                                                    | <b>LFA</b>  | <b>RAF1494</b> | 2017 |  |  |

**Figura 1.1 - Barra de ferramenta do relatório**

- 1. **Imprimir:** O botão permite três opções:
	- **Imprimindo para PDF**: abre a janela de impressão para salvar como PDF;
	- $\bullet$ **Imprimir com Pré-visualização**: abre nova aba do navegador para exibir o relatório em página inteira;
	- **Imprimir sem Pré-visualização**: abre a janela de impressão;
- 2. **Salvar:** Permite download do relatório em 6 formatos distintos, ver mais no tópico [Exportação;](#page-1-0)
- 3. Exibe/oculta os marcadores de página do relatório. Ficará desabilitado se não houver marcador no relatório;
- 4. Abre a caixa de diálogo para mudar os parâmetros básicos do relatório;
- 5. Oculta ou exibe os thumbnails do relatório;
- 6. Habilita o painel de pesquisa do relatório;
- 7. Vai para a primeira página do relatório;
- 8. Vai para a página anterior do relatório;
- 9. Informa a página atual e o total de páginas;
- 10. Vai para a próxima página do relatório;
- 11. Vai para a última página do relatório;
- 12. Expande o relatório no modo tela cheia. Para sair desse modo, basta clicar novamente no ícone;
- 13. Aplica o zoom no relatório, além de ser percentual ele pode ser aplicado como:
	- **Altura de página:** altera o zoom do relatório para ver a página inteira no visualizador de relatório. É possível mostrar mais de uma página (ficando lado a lado).

#### **Nome em inglês**

Report viewer

#### **Nesta página**

#### **Compatibilidade**

Formulário web

**Equivalente mobile**

Não possui.

#### **Botão do Componente**

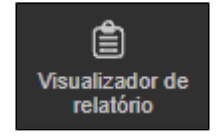

#### **Imagem no Editor Visual**

ualizador de relatório  $\mathbf{a} \times \mathbf{a} + \mathbf{b} \times \mathbf{a} \times \mathbf{b}$ 

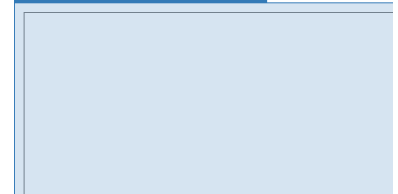

- **Largura de página:** altera o zoom do relatório para expandir a página até as bordas  $\bullet$ do componente;
- 14. Define o modo de visualização da página do relatório:
	- **Única página:** mostra somente a página atual do relatório;
	- **Contínuo:** todas as páginas são exibidas em sequência;  $\bullet$
	- **Múltiplas páginas:** mostra mais de uma página, lado a lado, dependendo do zoom  $\bullet$ selecionado.

### <span id="page-1-0"></span>**Exportação**

Ao escolher o formato que deseja salvar, a janela **Configuração de Exportação** será aberta, permitindo customização do arquivo a ser exportado. Dentre os formatos aceitos estão:

- Arquivo de documento (\*.mdc, \*.mdz e \*.mdx);
- $\bullet$  PDF;
- HTML;
- Arquivo do Microsoft Word (\*.docx)
- Arquivo do Microsoft Excel (\*.xlsx) e
- Arquivo de dados (\*.csv).

O conteúdo de configuração da janela muda conforme o tipo de arquivo selecionado para o download.

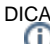

Caso haja dúvida na funcionalidade de um dos campos, coloque o mouse sobre o texto do campo para exibir um *tooltip* explicativo (Figura 1.2).

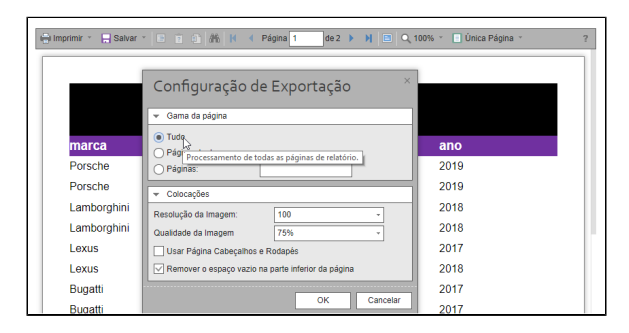

**Figura 1.2 - Tooltip explicativo da opção**

## Propriedades

Na tabela abaixo estão descritas as principais propriedades do componente visual.

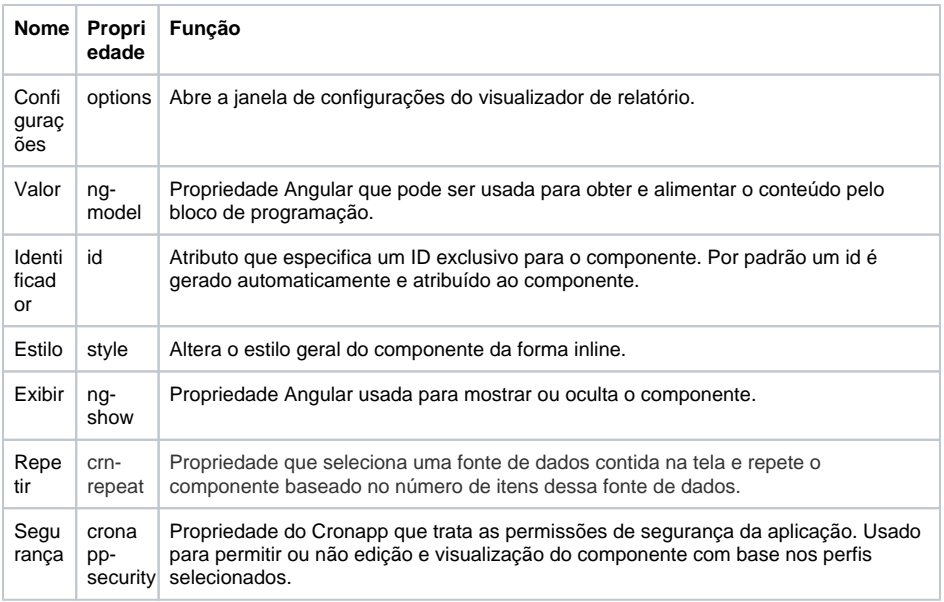

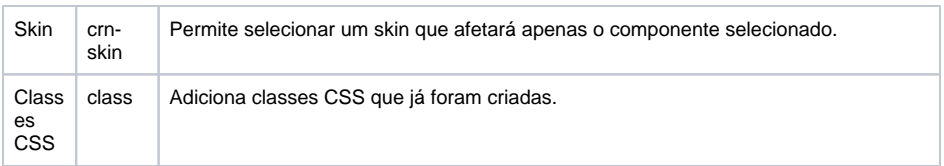

## Configurações

A propriedade **configurações** abre a janela de configurações do **visualizador de relatório** (Figura 2), onde é feita a seleção do relatório que será visualizado, habilita a caixa de ferramentas para o usuário, exibe a barra de rolagem e configura os filtros do relatório.

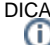

Para aprender a criar e configurar relatórios, [acesse a sua documentação.](https://docs.cronapp.io/pages/viewpage.action?pageId=145490731)

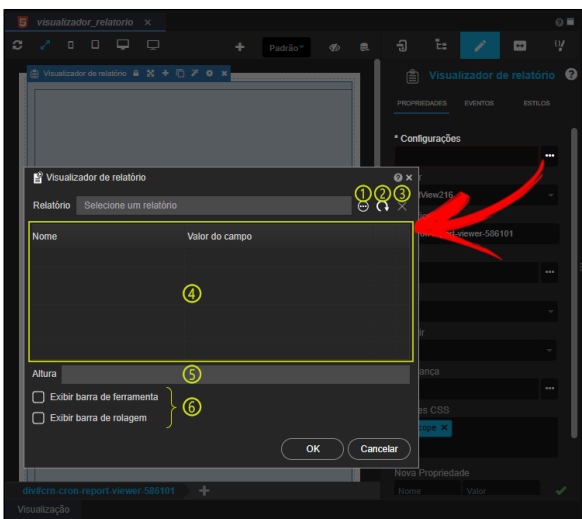

**Figura 2 - Janela de configuração do visualizador de relatório**

- 1. Abre a janela para selecionar o relatório a ser visualizado;
- 2. Atualiza o campo relatório;
- 3. Remove o relatório do campo;
- 4. Mostra os filtros que foram criados no relatório:
	- **Nome:** nome do campo que receberá o conteúdo para o filtro;
	- **Valor do campo:** tipo do dado a ser filtrado, podendo ser do tipo texto, numérico, data
		- e hora, hora, lógico e expressão.
- 5. **Altura:** define a altura máxima do relatório em pixels;
- 6. Campos que por padrão não vem previamente selecionados:
	- **[Exibir barra de ferramenta:](#page-0-0)** exibe uma barra de ferramentas no topo do visualizador de relatório;
	- **Exibir barra de rolagem:** exibe a barra de rolagem na lateral do relatório.

#### **Adicionar relatório ao visualizador**

Para adicionar um relatório, clique no ícone (1 da Figura 2.1) para abrir a janela de busca - na qual todos os relatórios criados no projeto serão mostrados (2); assim, escolha o relatório e clique em selecionar (Figura 2.1).

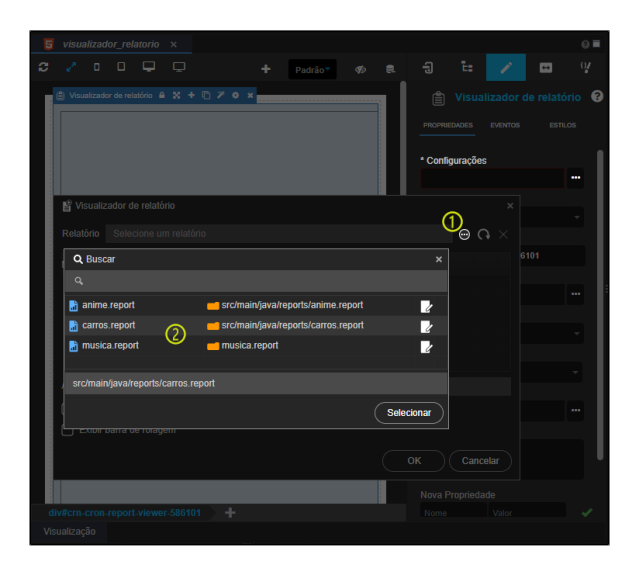

**Figura 2.1 - Adicionando um relatório ao visualizador**

### **Filtro**

O relatório permite receber parâmetros para realizar filtros no conteúdo exibido.

Para saber como cria um filtro, [clique aqui.](https://docs.cronapp.io/display/CRON2/Filtros)

Quando um relatório que contenha filtros é selecionado, seus parâmetros são exibidos na janela de configuração do Visualizador, permitindo que seja selecionado de onde virá os parâmetros. Por exemplo: texto estático, um campo de entrada de texto na tela ou uma query string passada pela URL,

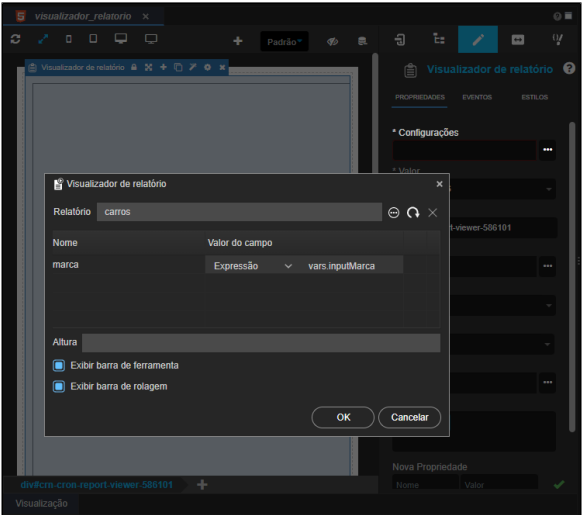

**Figura 2.2 - Filtro recebendo o dado vindo de um campo de entrada de texto**

O visualizador de relatório não solicita parâmetros em tempo de execução como ocorre ao chamar um relatório a partir de um evento (ver mais detalhes no tópico "Filtro por evento" na documentação de [Filtros](https://docs.cronapp.io/display/CRON2/Filtros) do relatório). Assim, os parâmetros devem ser informados diretamente na janela de configuração do componente (figura 2.2) ou selecionado a partir de alguma variável em design time.

Caso não seja informado nenhum filtro, os dados não serão mostrados no relatório.

Drag and Drop da árvore de arquivos

Outra forma de gerar o componente **Relatório** é a partir do recurso de Drag and Drop (arrastar e soltar). Selecione o relatório da árvore de arquivos/recursos e arraste-o para a área de edição do formulário para exibir um menu de contexto como as opções:

- **Botão**: abre a janela de configuração do evento **Ao Clicar** (ng-click) já configurado para executar a função [Abrir Relatório](https://docs.cronapp.io/pages/viewpage.action?pageId=145490367).
- **Relatório**: abre a janela de configuração do componente **Visualizador de relatório**.

Veja mais sobre esse recurso na documentação [Editor de views.](https://docs.cronapp.io/display/CRON2/Editor+de+views)

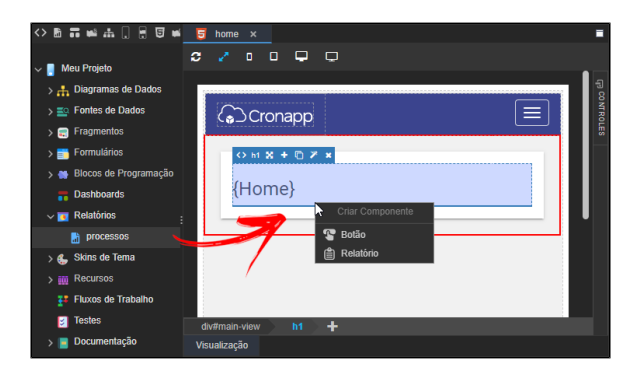

**Figura 3 - Inserindo o relatório utilizando o Drag and Drop**